## **FINDY Баннеры и Боты**

## *Настройка и подключение ботов*

В боковом меню выберите **«Боты»** и перейдите во вкладки для настройки и подключения ботов: VIBER, Facebook Messenger, Telegram, Web-bot.

В блоке **«Боты»** представлены три вкладки: Основные, Контент, Боты.

#### **Возможности ботов:**

- гибкая привязка ботов на разных платформах к разным вакансиям;
- автоматический переход соискателя в бота с вакансий на лендинговых страницах, терминалах, планшетах, телевизорах (слайдер) и полиграфии по QR коду;
- автоматический вывод в бота вопросов из анкеты, которую должен заполнить соискатель;
- автоматический сбор всех откликов в личном кабинете FINDY;
- возможность видео и аудио ответов.

## *Основные*

Во вкладке **«Основные»** настройте общий текст приветствия и текст приветствия по вакансии, которые будут отображаться соискателям при переходе в бота.

• **Текст приветствия по умолчанию** – общий текст приветствия отображается кандидатам при переходе в бота (Рис. 1-2).

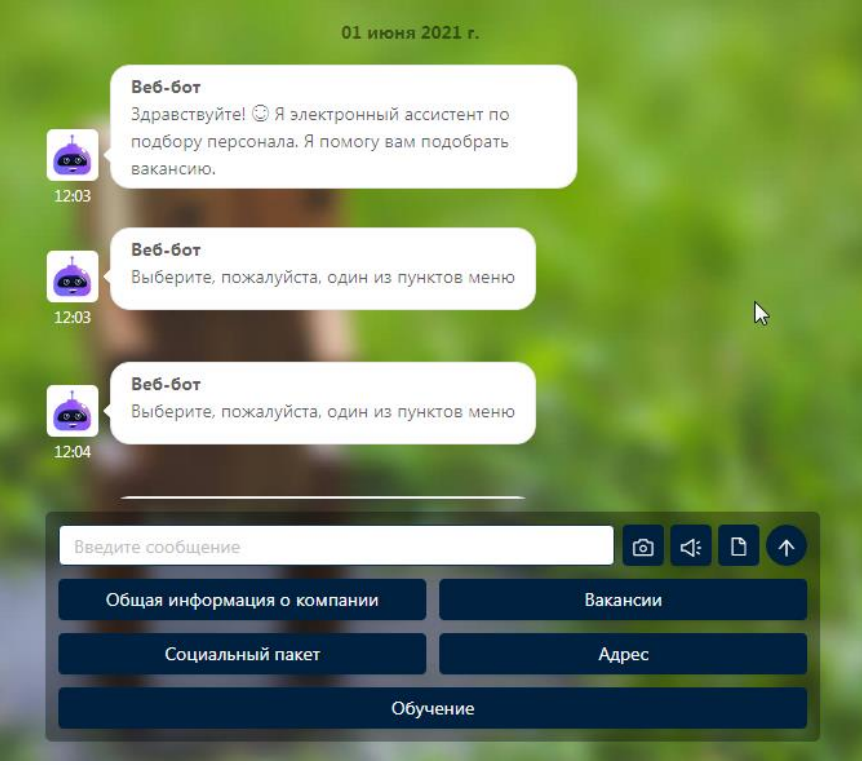

Рис. 1

1

**Вы можете направлять свои вопросы в службу поддержки Experium: Горячая линия: +7 (495) 660-06-99, e-mail: [experium@experium.ru](mailto:experium@experium.ru)**

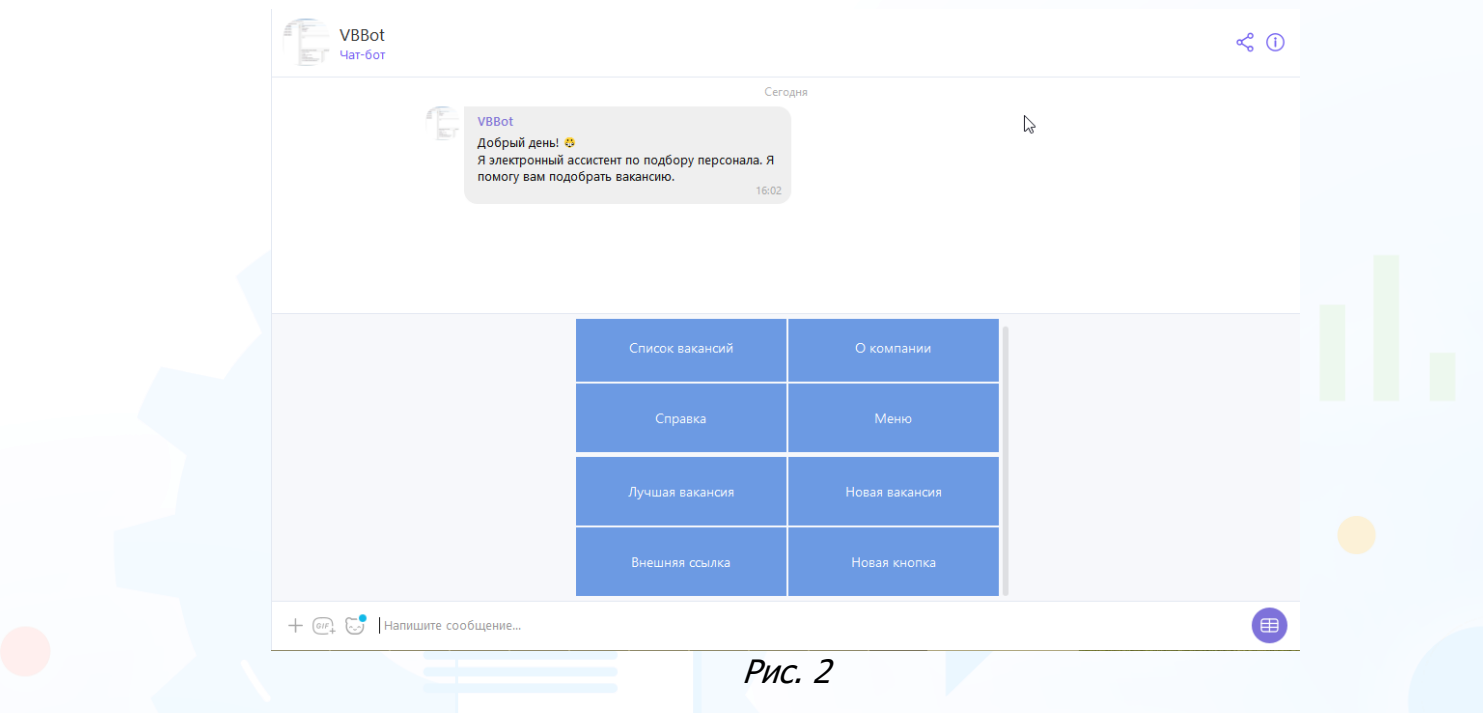

При необходимости измените текст приветствия в поле **«Текст приветствия по умолчанию»** и нажмите кнопку **«Сохранить»** (Рис. 3).

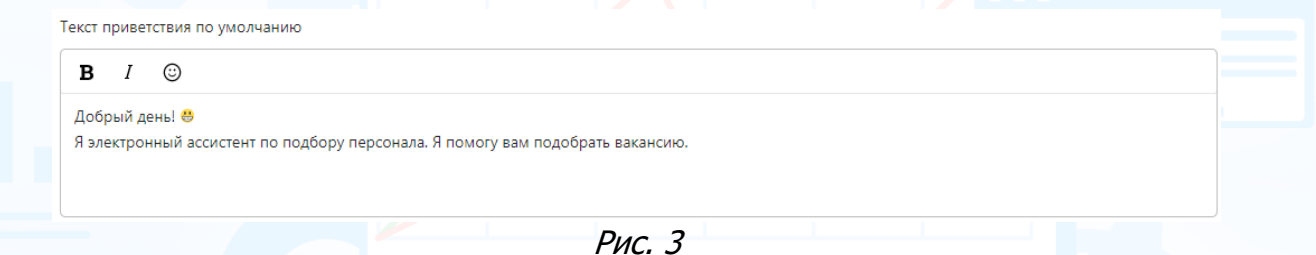

• **Текст приветствия с вакансией** – текст приветствия отображается кандидатам при переходе в бота по вакансии (Рис. 4-5).

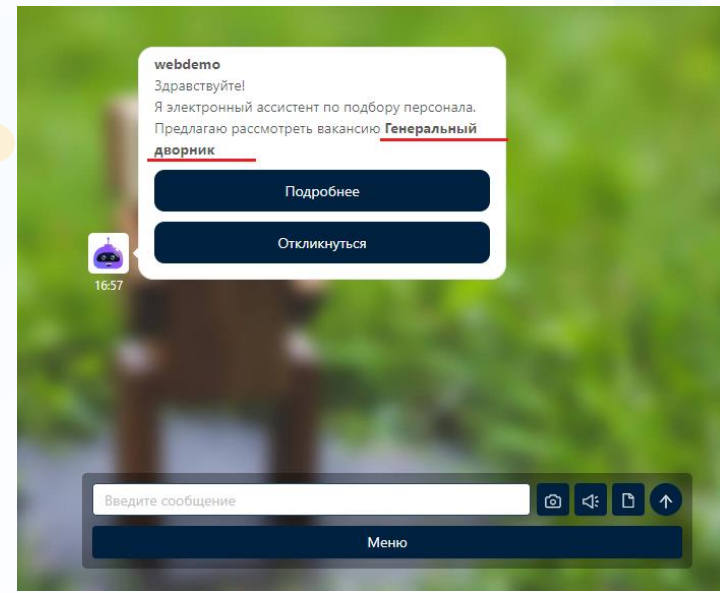

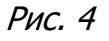

 $\overline{2}$ 

**Вы можете направлять свои вопросы в службу поддержки Experium: Горячая линия: +7 (495) 660-06-99, e-mail: [experium@experium.ru](mailto:experium@experium.ru)**

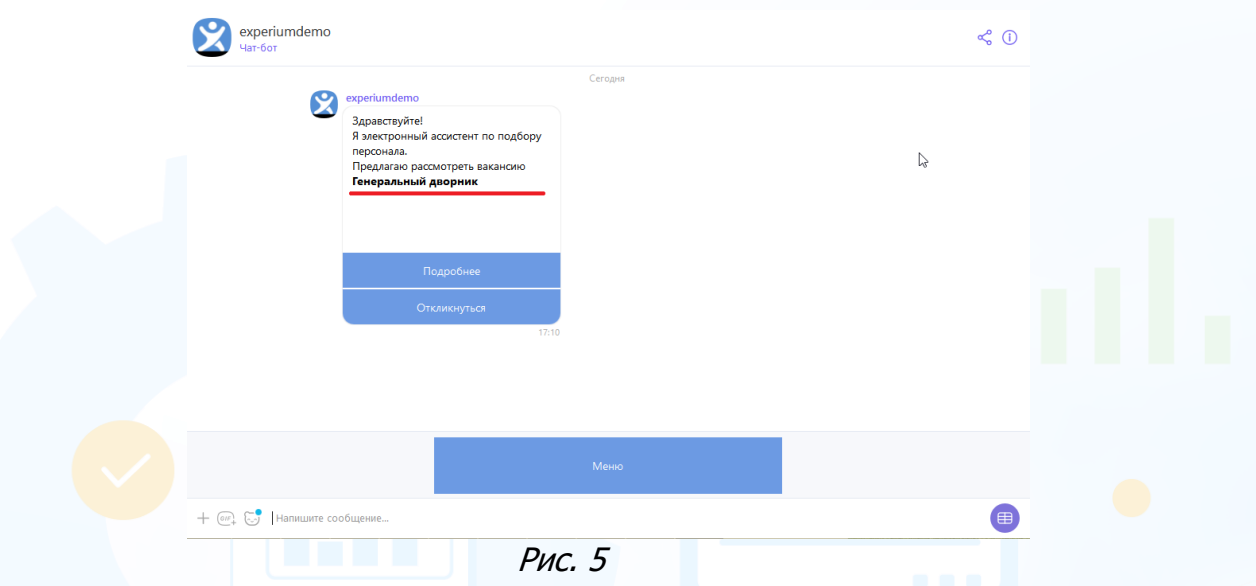

При необходимости измените текст приветствия с вакансией в поле **«Текст приветствия с вакансией»** и нажмите кнопку **«Сохранить»** (Рис. 6).

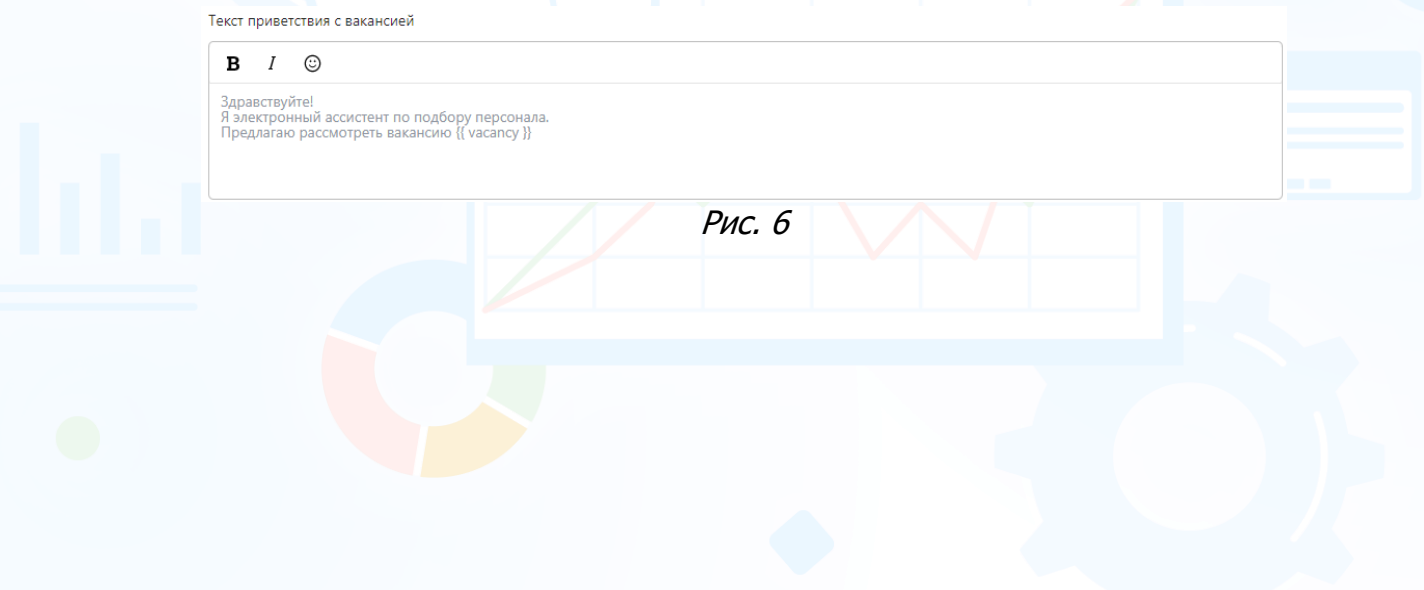

## *Контент*

Во вкладке **«Контент»** настройте главное меню бота с дополнительным контентом.

Для этого, нажмите кнопку **«Создать настраиваемое главное меню»** и в открывшемся окне нажмите кнопку **«Добавить кнопку»** (Рис. 7). Укажите название кнопки и нажмите кнопку **«Сохранить»** (Рис. 8).

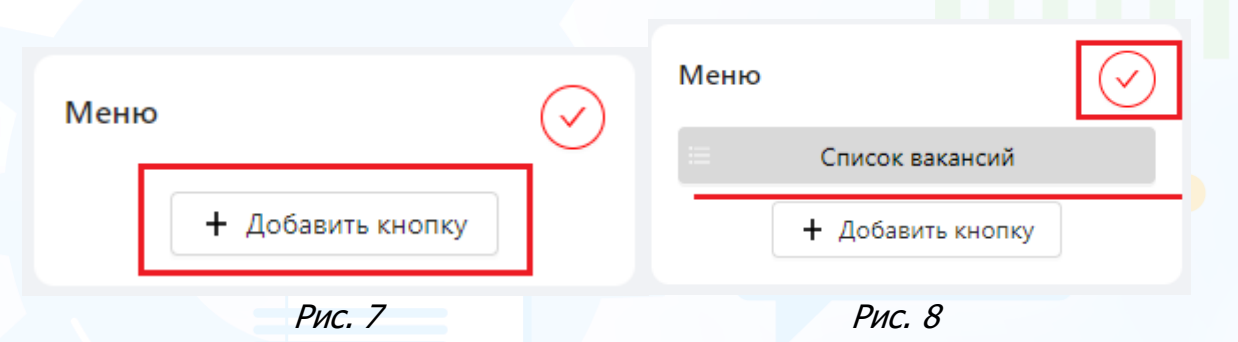

#### **Для того чтобы выбрать действие кнопки,**

нажмите левой кнопкой мыши по названию кнопки, для которой необходимо выбрать действие. Справа от кнопки отобразится окно **«Выберите действие для кнопки»** с выпадающим списком действий. Выберите действие для кнопки из списка (Рис. 9).

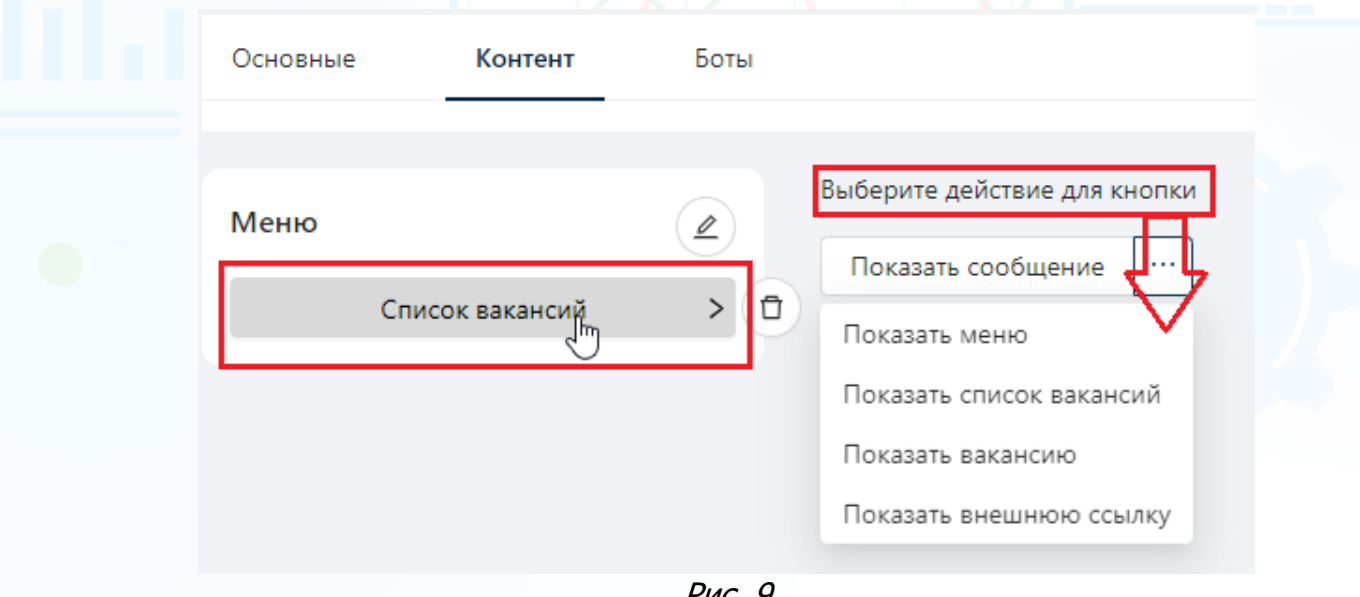

Рис. 9

Кнопка с выбранным действием изменит цвет на синий (Рис. 10).

#### **Для отображения действия кнопки,**

нажмите левой кнопкой мыши по названию кнопки. Справа от кнопки отобразится название действия кнопки (Рис. 10).

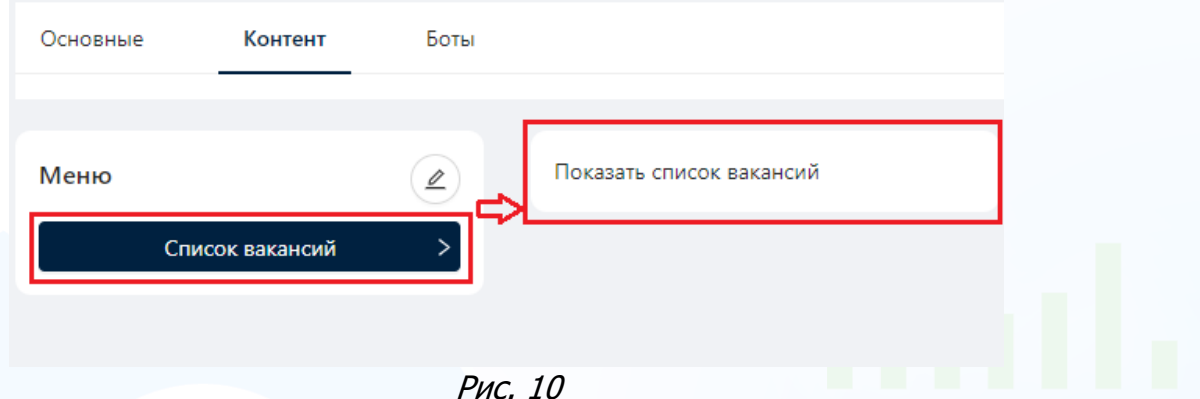

Созданные кнопки отобразятся соискателям в главном меню при переходе в бота (Рис. 11).

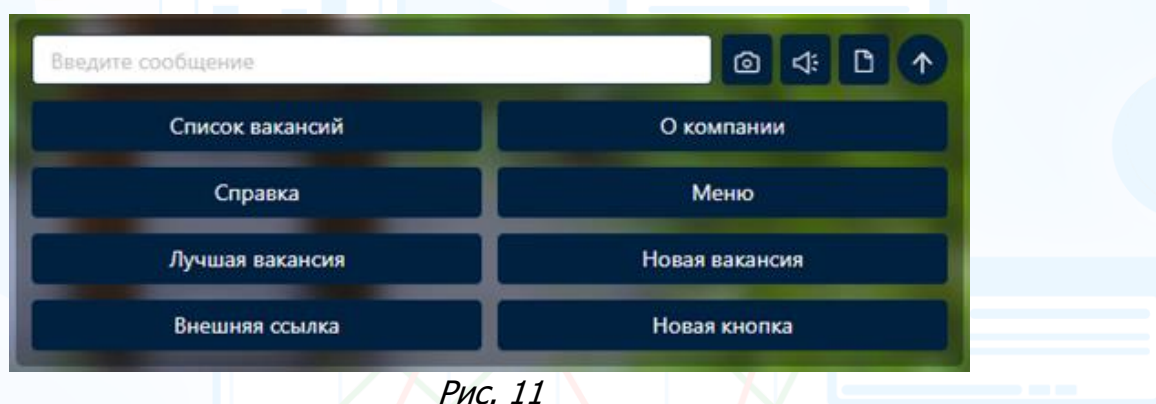

#### **Для того чтобы изменить название кнопки главного меню,**

нажмите кнопку **«Редактировать»** в меню и нажмите левой кнопкой мыши по названию кнопки. Измените название кнопки и нажмите кнопку **«Сохранить»** (Рис. 12).

| Меню |                   |  |
|------|-------------------|--|
| ≡    | Список вакансий   |  |
| ≡    | О компании        |  |
| ≡    | Справка           |  |
| ≡    | Меню              |  |
| ≡    | Лучшая вакансия   |  |
| ≡    | Новая вакансия    |  |
| ≡    | Внешняя ссылка    |  |
|      | + Добавить кнопку |  |
|      | - - -<br>-        |  |

Рис. 12

5

### **Для того чтобы удалить кнопку главного меню,**

наведите курсор мыши на название кнопки и нажмите кнопку **«Удалить»** (Рис. 13).

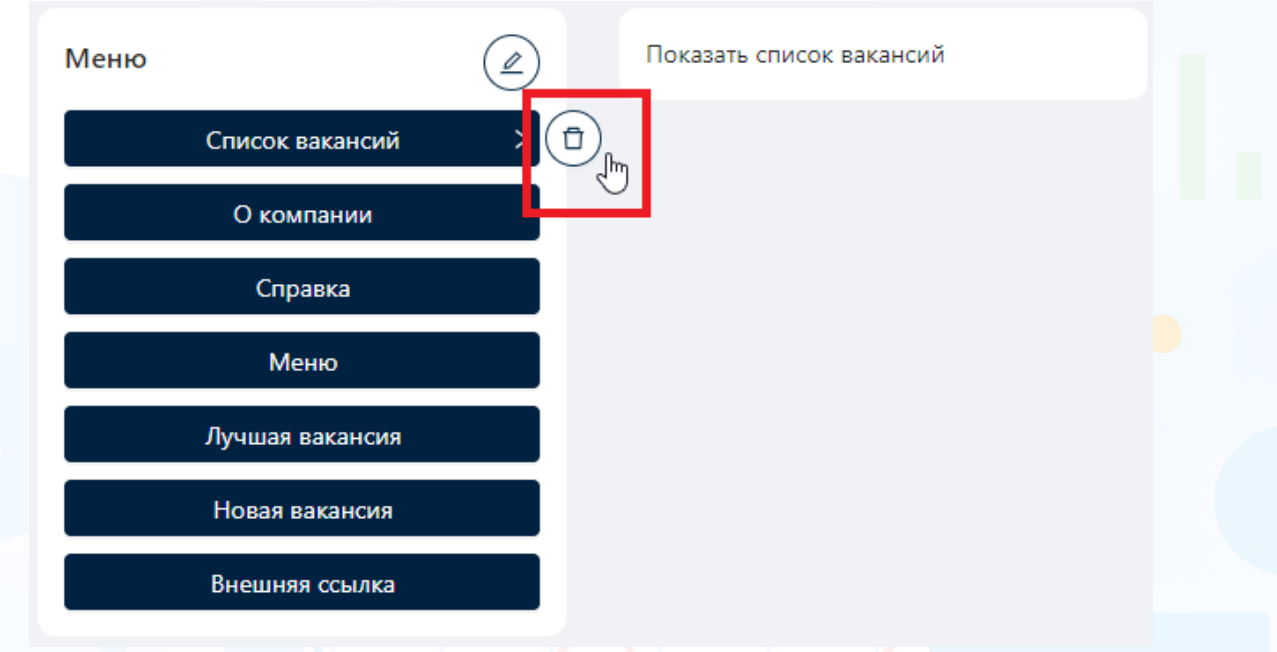

Рис. 13

### **Для того чтобы изменить/удалить действие для кнопки,**

нажмите левой кнопкой мыши по названию кнопки для отображения действия. Наведите курсор мыши на название действия и нажмите кнопку **«Удалить»** (Рис. 14).

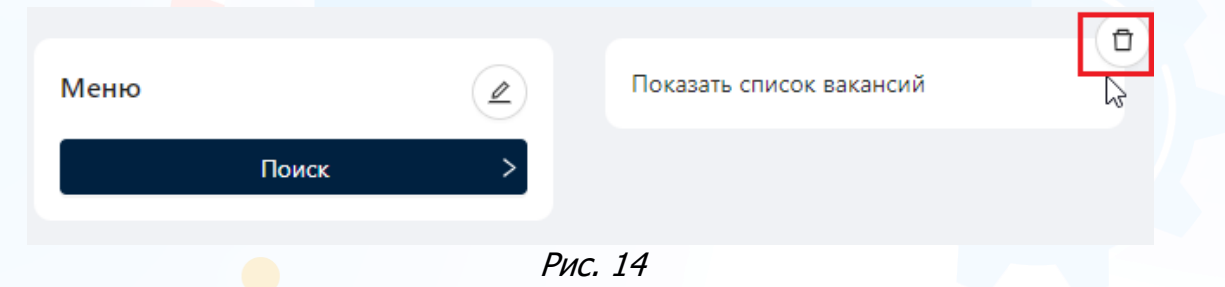

## *Боты*

Во вкладке **«Боты»** добавьте ботов, перейти в которых можно с лендинговых страниц или по QR коду в терминалах, полиграфии и слайдерах.

### **Для того чтобы добавить Web-bot FINDY,**

нажмите кнопку **«Добавить бота»** и в открывшемся окне кликните левой кнопкой мыши по аватару Web-bot FINDY (Рис. 15-16).

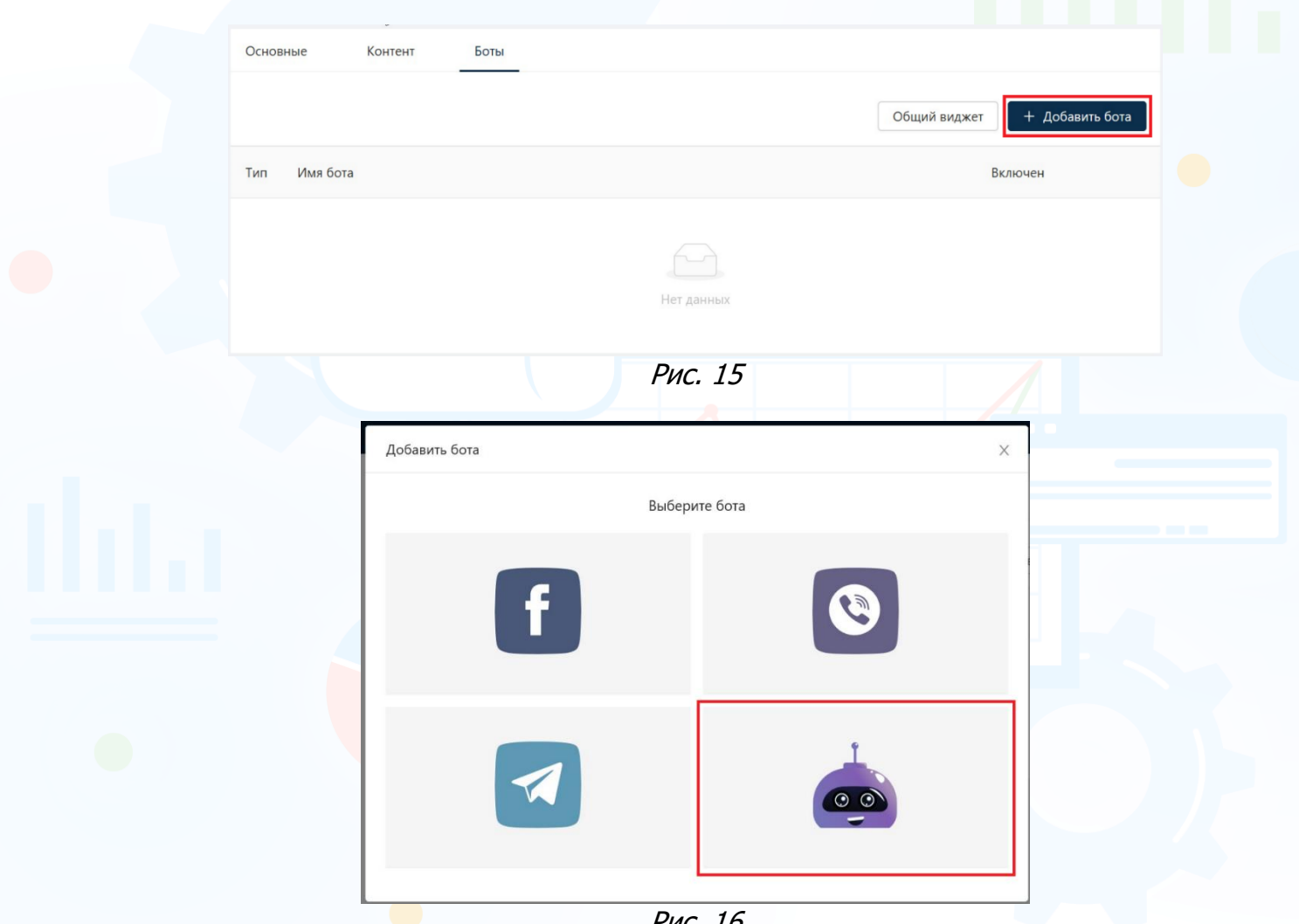

Рис. 16

В открывшемся окне **«Добавить web-бота»** заполните обязательное поле **«Имя бота»**, добавьте аватар бота и нажмите кнопку **«Сохранить»**.

### **Для подключения ботов Facebook messenger, Viber, Telegram,**

нажмите в окне **«Добавить бота»** на аватар бота и следуйте пошаговой инструкции.

Во вкладке **«Боты»** отобразятся добавленные боты (Рис. 17).

### **Для того чтобы удалить бота,**

нажмите кнопку **«Удалить»** напротив бота, которого необходимо удалить (Рис. 17).

#### **Для того чтобы отключить бота,**

в колонке **«Включен»** переместите переключатель в левую сторону (Рис. 17).

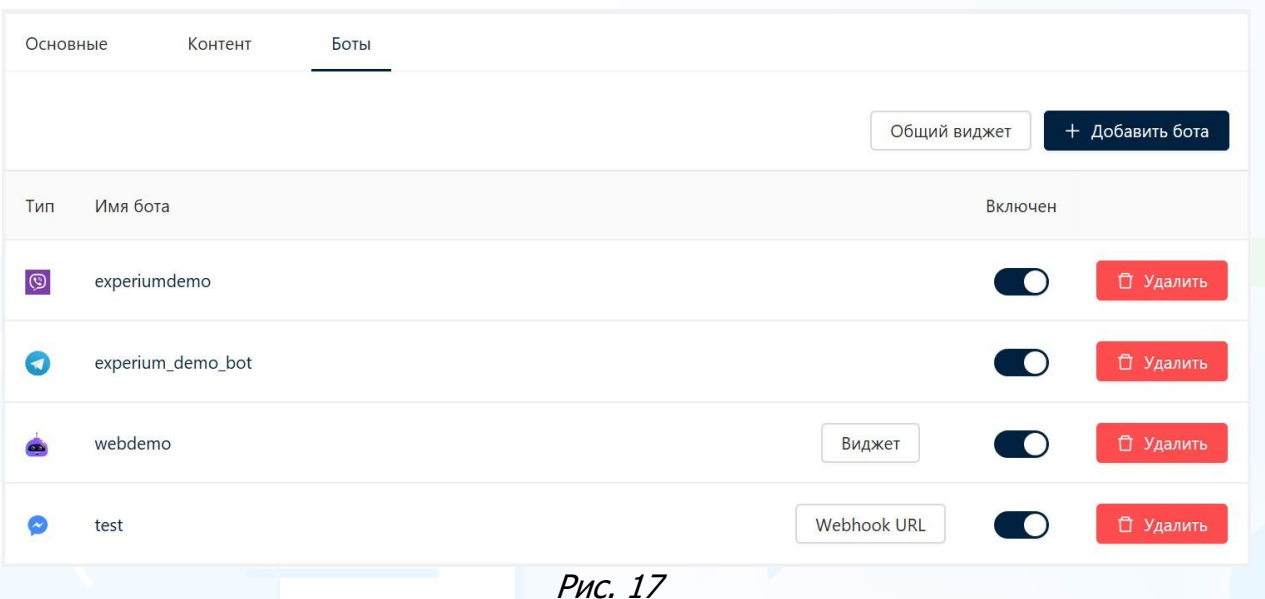

### **Для того, чтобы добавьте виджет Web-бота на свой сайт, вставив в него нижеприведенный html-код,**

нажмите кнопку **«Общий виджет»** и в открывшемся окне следуйте инструкции (Рис. 18).

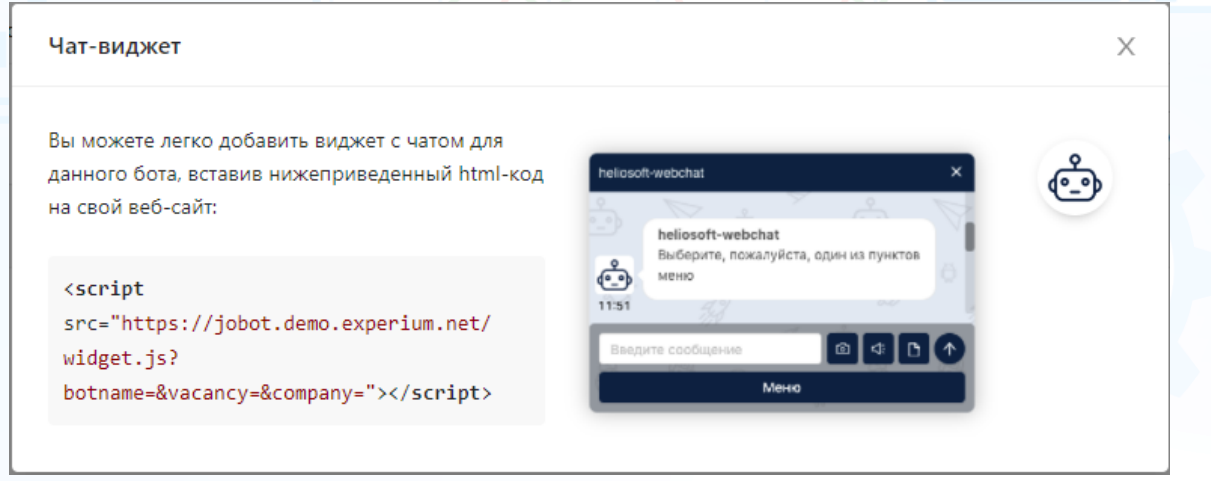

Рис. 18

8

## *Баннеры*

#### **Ключевые функции**

- QR-объявления на любых наружных поверхностях.
- QR-листовки на кассах.
- Холдеры на дверях или столиках кафе.
- Стойки.
- Плакаты.
- Витрины.
- Ролапы.
- Конструктор шаблонов печатных форм.
- Редактирование абсолютно всех графических параметров макета (текстов, цветов, шрифтов, блоков, фона, заливки, вставляемых элементов, картинок, булетов и т.д.).
- Автоматическая генерация и вставление в макет QR- кода вакансии.
- Возможность распечатать шаблон.
- Автоматический сбор всех откликов на объявления с QR-кодом в личном кабинете FINDY.

#### **Для того чтобы создать баннер,**

нажмите кнопку **«Добавить»** и в открывшемся окне **«Создать и распечатать баннер»** выберите шаблон баннера (Рис. 19-20).

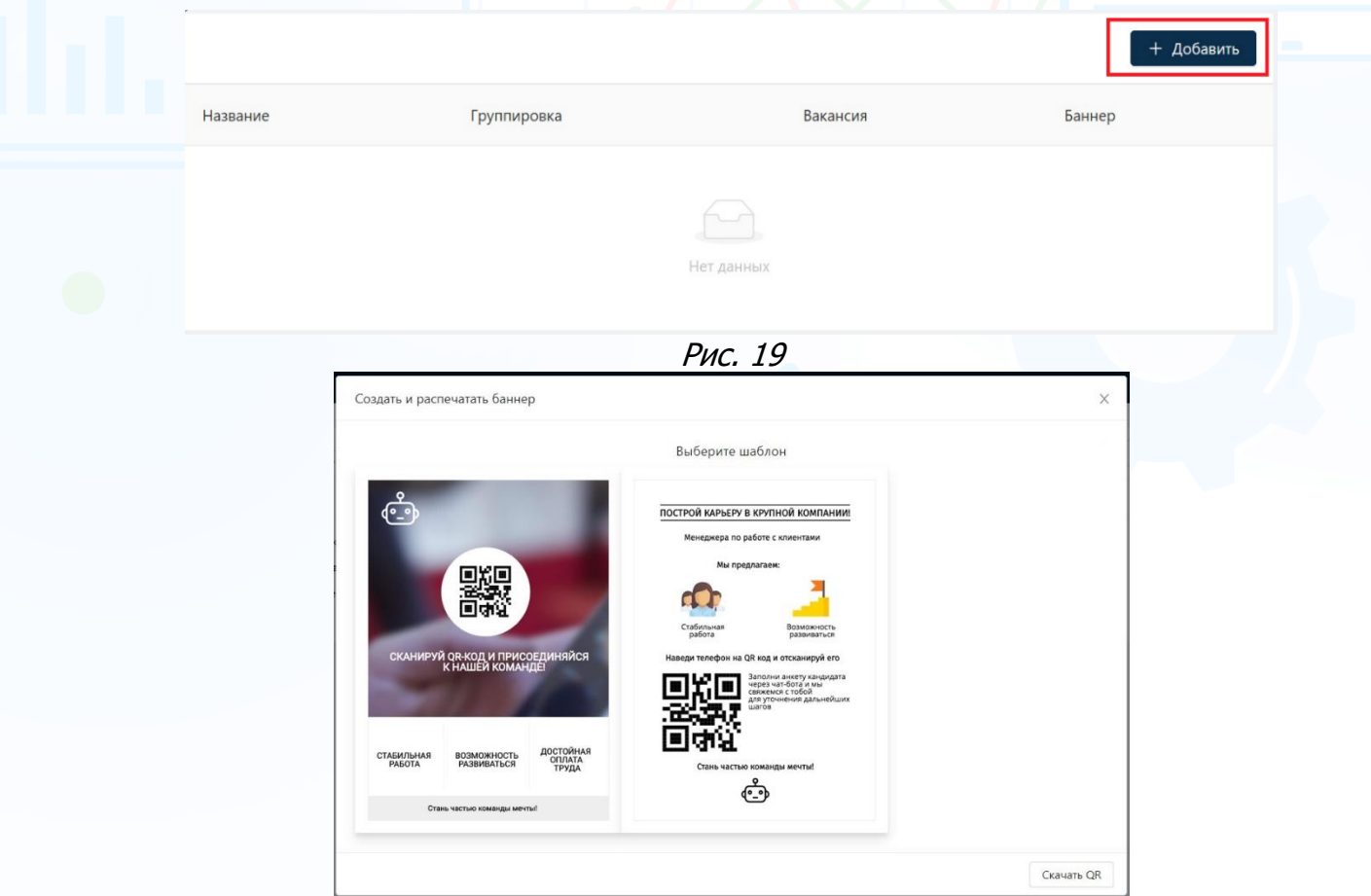

Рис. 20

**Вы можете направлять свои вопросы в службу поддержки Experium: Горячая линия: +7 (495) 660-06-99, e-mail: [experium@experium.ru](mailto:experium@experium.ru)**

Внесите информацию в выбранный шаблон баннера, используя настройки (Рис. 21).

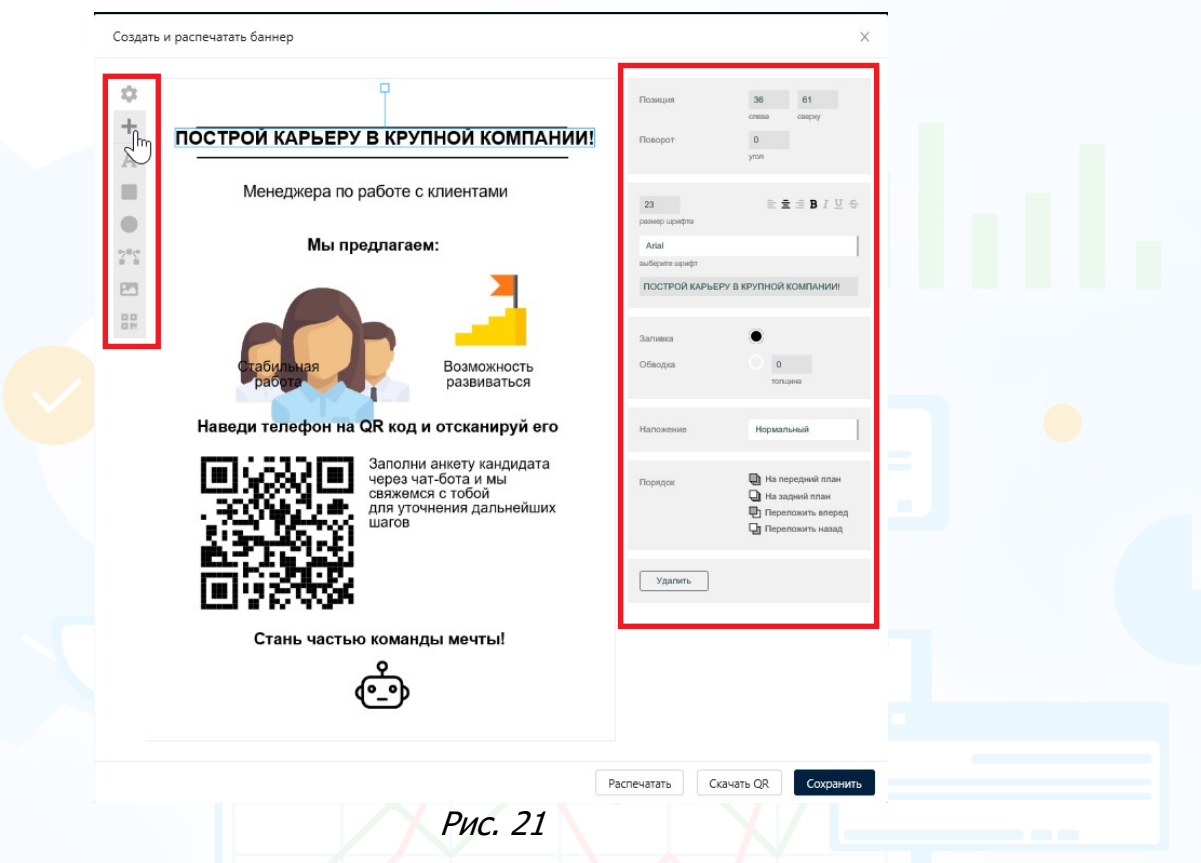

Кликните по QR-код в настройках баннера и укажите ссылку на вакансию. QRкод может привести на лендинговую страницу с вакансией, бота или на сайт компании (Рис. 22).

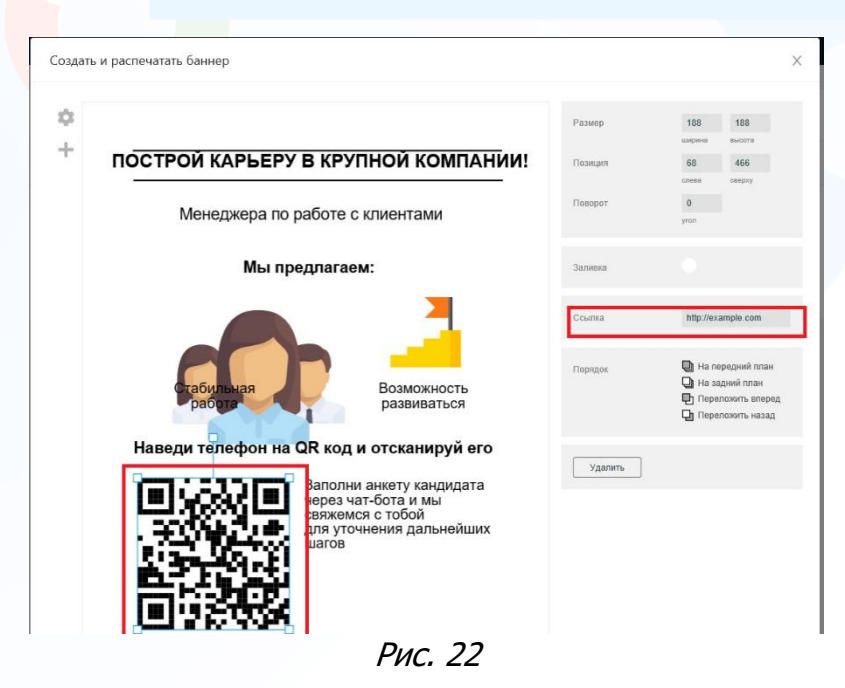

По заверению настроек баннера нажмите **«Сохранить»**.

### В открывшемся окне укажите название баннера и нажмите **«Сохранить»**. Созданные баннеры будут отображаться в блоке **«Баннеры»** (Рис. 23).

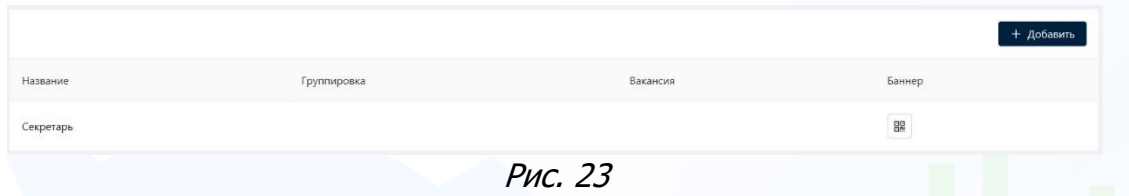

experium

## **Для того чтобы открыть созданный баннер,**

нажмите кнопку **«Баннер»** напротив названия баннера (Рис. 24).

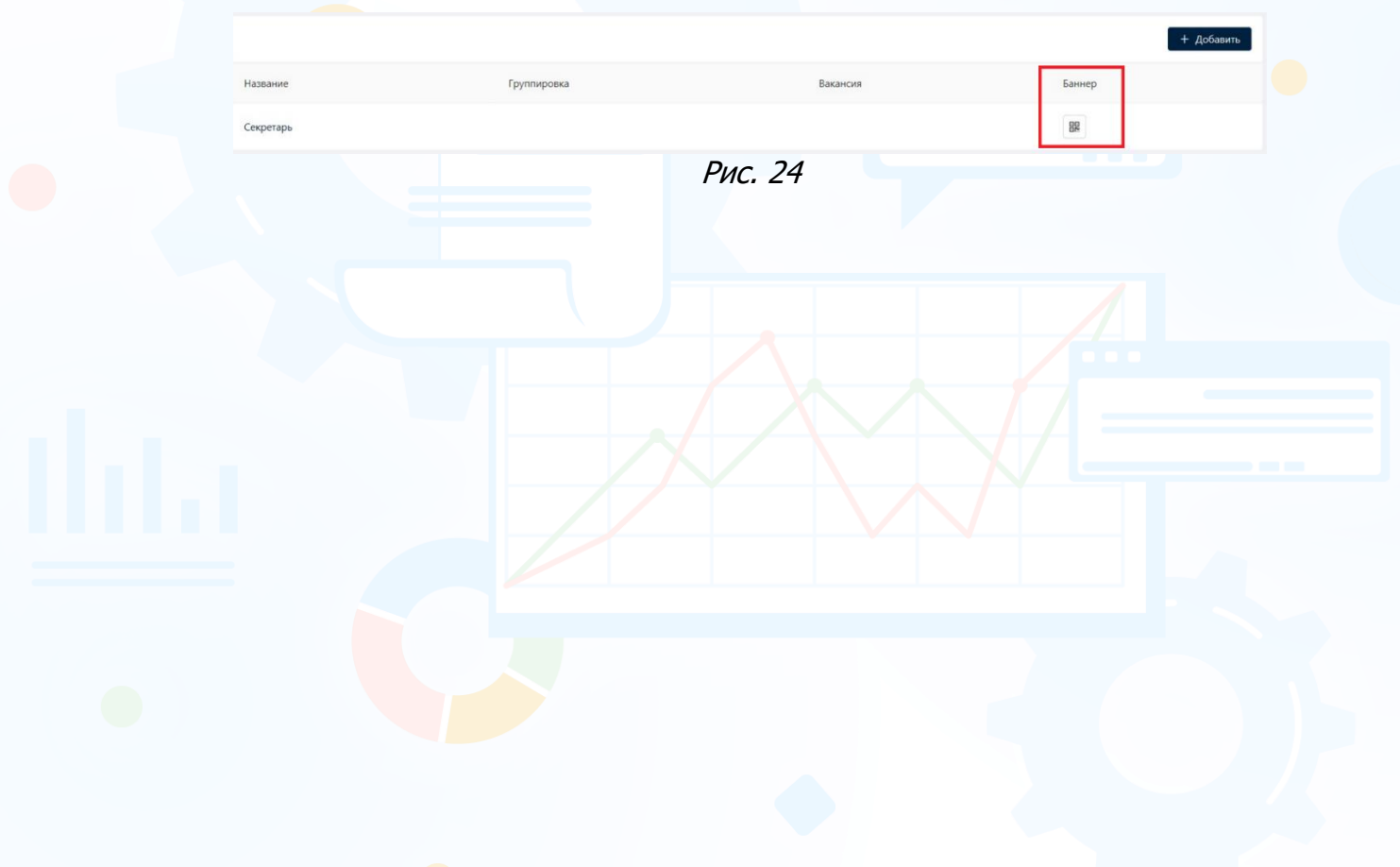